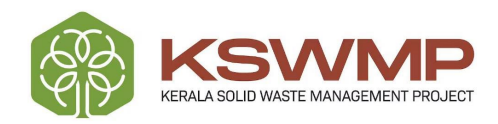

# കേരള ഖര മാലിന്യ പരിപാലന പദ്ധതി പരാതി<br>പരിഹാര സംവിധാനം

## ഉപയോക്ത്യ മാന്വൽ

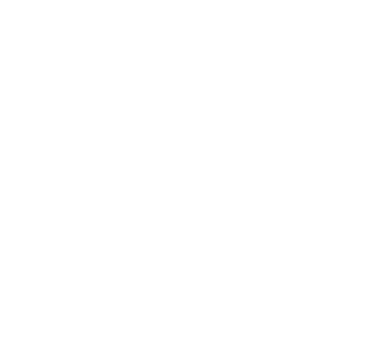

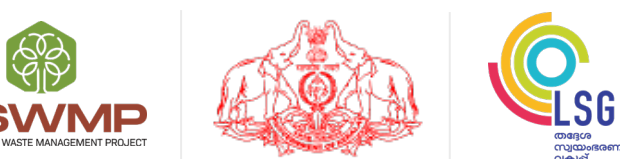

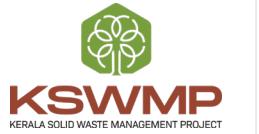

തയ്യാറാക്കിയത് കേരള ഖര മാലിന്യ പരിപാലന പദ്ധതി (KSWMP)

www.kswmp.org

## അക്കൗണ്ട് ആരംഭിക്കുക

URL ടൈപ്പ് ചെയ്തു കഴിഞ്ഞാൽ താഴെ കൊടുത്തിരിക്കുന്ന സ്ക്രീൻ കാണാൻകഴിയും

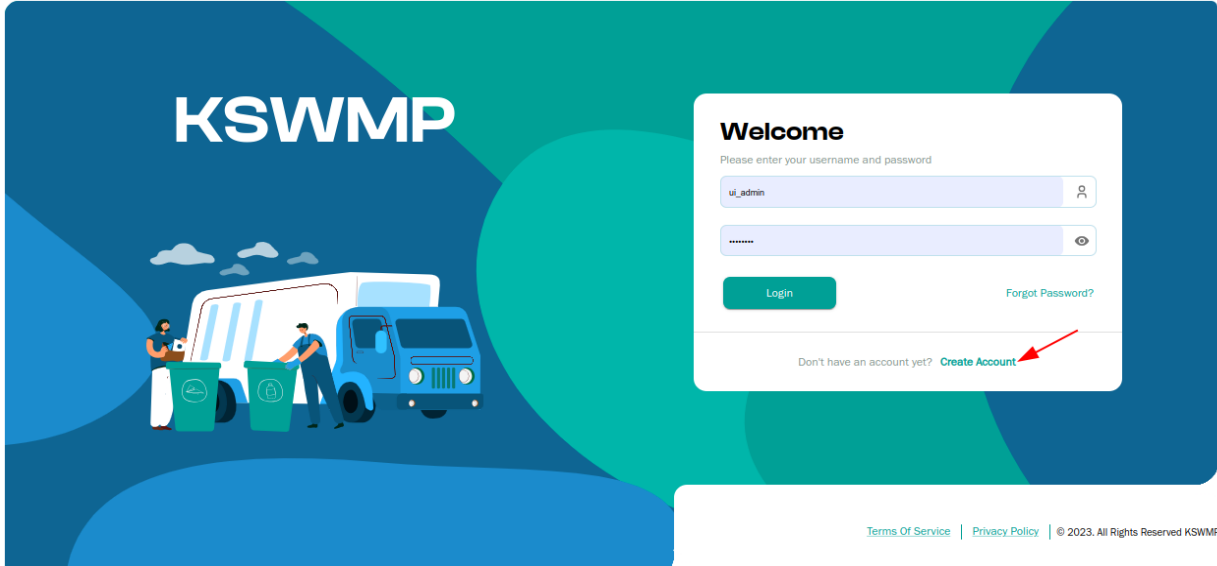

പുതിയ സ്ക്രീനിൽ അക്കൗണ്ട് ആരംഭിക്കുന്നതിന്, മുകളിലെ കാണിച്ചിട്ടുള്ളതുപോലെ 'create account' എന്ന ലിങ്കിൽ ക്ലിക്ക് ചെയ്യണം ഒരിക്കൽ ചെയ്തു കഴിഞ്ഞാൽ താഴെ കാണിച്ചിട്ടുള്ളതുപോലെ സ്ക്രീൻ തെളിഞ്ഞുവരും

ഇമെയിൽ ഐ ഡി യോ മൊബൈൽ നമ്പരോ (10 അക്ഷരങ്ങളോ അക്കങ്ങളോ മാത്രം , +91 പോലുള്ളവ മുന്നേ കൊടുക്കരുത്) കൊടുത്ത ശേഷം ഓ ടി പി ബട്ടണിൽ ക്ലിക്ക് ചെയ്യുക

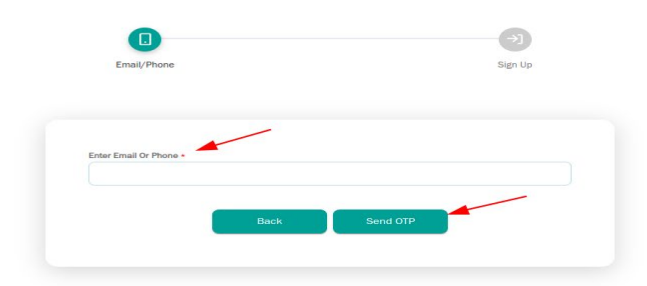

ഓ ടി പി ബട്ടൺ ക്ലിക്ക് ചെയ്തു കഴിഞ്ഞാൽ താഴെക്കാണിച്ചിട്ടുള്ള സ്ക്രീൻ തെളിയും

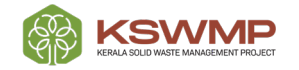

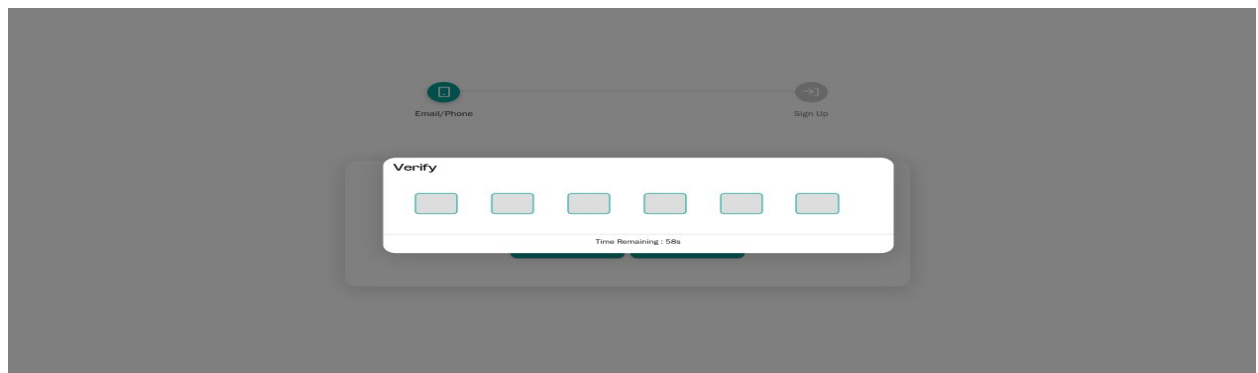

ഒരിക്കൽ ഓ ടി പി ബട്ടൺ ക്ലിക്ക് ചെയ്യു കഴിഞ്ഞാൽ താങ്കളെ താഴെ കാണുന്ന സ്ക്രീനിലേക്ക് കൊണ്ടുപോകും . അവിടെ താഴെപറയുന്ന കാര്യങ്ങൾ നിർബന്ധമായും എഴുതി ചേർക്കണം

- = ഉപയോക്ത്യ നാമം
- = പാസ്വേഡ്
- = പാസ്സ്വേർഡ് ആവർത്തിക്കുക
- = പേരിന്റെ ആദ്യ ഭാഗം
- = പേരിന്റെ രണ്ടാം ഭാഗം
- = ലിംഗം (സ്ത്രീ / പുരുഷൻ)
- = മൊബൈൽ നമ്പർ

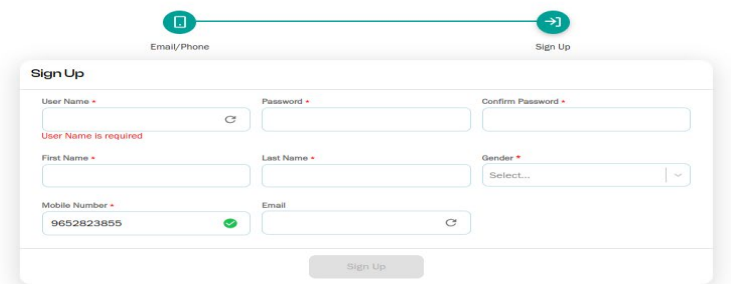

Note: ഓരോന്നും എഴുതി ചേർത്തുകഴിഞ്ഞാൽ ടിക് (symbol ) മാർക്കിൽ ക്ലിക്ക് ചെയ്തു ഉറപ്പുവരുത്തണം അതോടുകൂടി 'സൈൻ അപ്പ്' ('Sign അപ്പ്' ) ബട്ടൺ സജീവമാകും

ഇപ്പോൾ താങ്കളുടെ റെജിസ്ട്രേഷൻ പൂർത്തിയായിരിക്കുന്നു. ഇപ്പോൾ താങ്കൾക്കു ഇമെയിൽ മുഖേനയോ എസ് എം എസ് മുഖേനയോ താങ്കളുടെ ഉപയോക്ത്യ നാമം പാസ്വേഡ് എന്നിവ (താങ്കൾ ഇപ്പോൾ ഉണ്ടാക്കിയവ) ലഭിക്കും

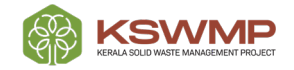

## പാസ്സ്വേർഡ് മറന്നുപോയാൽ

താങ്കൾ ഈ പോർട്ടലിൽ നേരത്തെ രജിസ്റ്റർ ചെയ്തിരുന്നു എന്നാൽ പാസ്സ്വേർഡ് മറന്നുപോയെങ്കിൽ പാസ്സ്വേർഡ് മറന്നുപോയി (Forgot Password ) എന്ന ബട്ടണിൽ ക്ലിക്ക് ചെയ്യുക, താങ്കളെ താഴെപറയുന്ന സ്ക്രീനിലേക്ക് നയിക്കും.

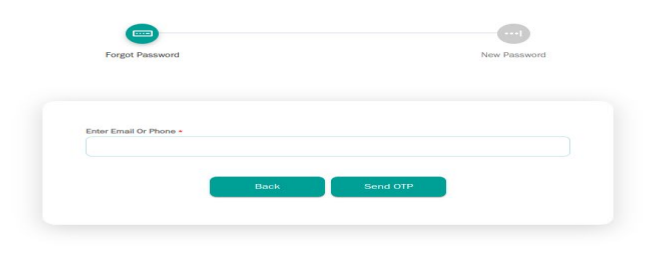

താങ്കളുടെ മൊബൈൽ നമ്പരോ ഇമെയിൽ ഐഡിയോ (നേരത്തെ അക്കൗണ്ട് തുറക്കുന്നതിനുവേണ്ടി ഉപയോഗിച്ചവ്വ രേഖപ്പെടുത്തുക. എന്നിട്ടു ഓ ടി പി അയക്കുക (Send OTP) എന്ന ബട്ടൺ ക്ലിക്ക് ചെയ്യുക. ഓ ടി പി സ്ക്രീൻ തെളിയും.

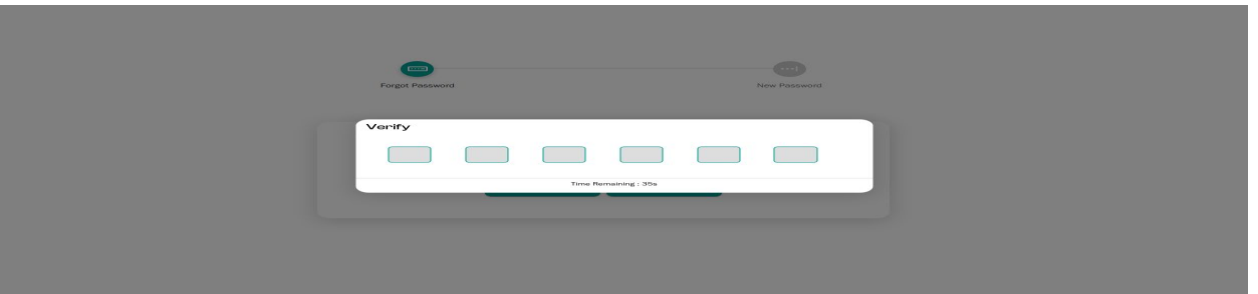

ഓ ടി പി രേഖപ്പെടുത്തിയാൽ താഴെകൊടുത്തിട്ടുള്ള സ്ക്രീൻ തെളിയും.

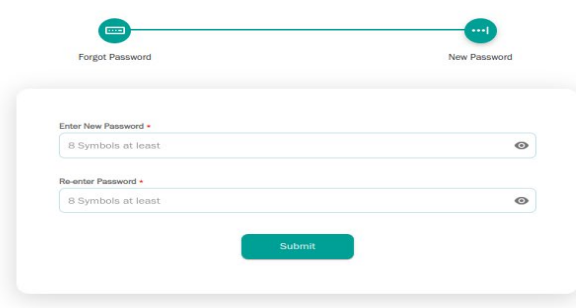

പുതിയ പാസ്സ്വേർഡ് രേഖപ്പെടുത്തുകയും അതെ പാസ്സ്വേർഡ് വീണ്ടും രേഖപ്പെടുത്തുകയും ചെയ്യുക.

സമർപ്പിക്കുക (Submit ) എന്ന ബട്ടണിൽ ക്ലിക്ക് ചെയ്യുക.

പാസ്ത്വേർഡ് വിജയകരമായി മാറ്റി എന്ന മെസ്സേജ് താങ്കൾക്കു ലഭിക്കും.

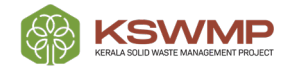

### പൊതുജന ഉപയോക്ത login

താങ്കളുടെ രജിസ്റ്റർ ചെയ്ത ഉപയോക്ത്യ നാമവും പാസ്സ്വേർഡും ഉപയോഗിച്ച് ലോഗിൻ ചെയ്തു കഴിഞ്ഞാൽ താഴെ കൊടുത്തിട്ടുള്ള സ്ക്രീൻ തെളിയും.

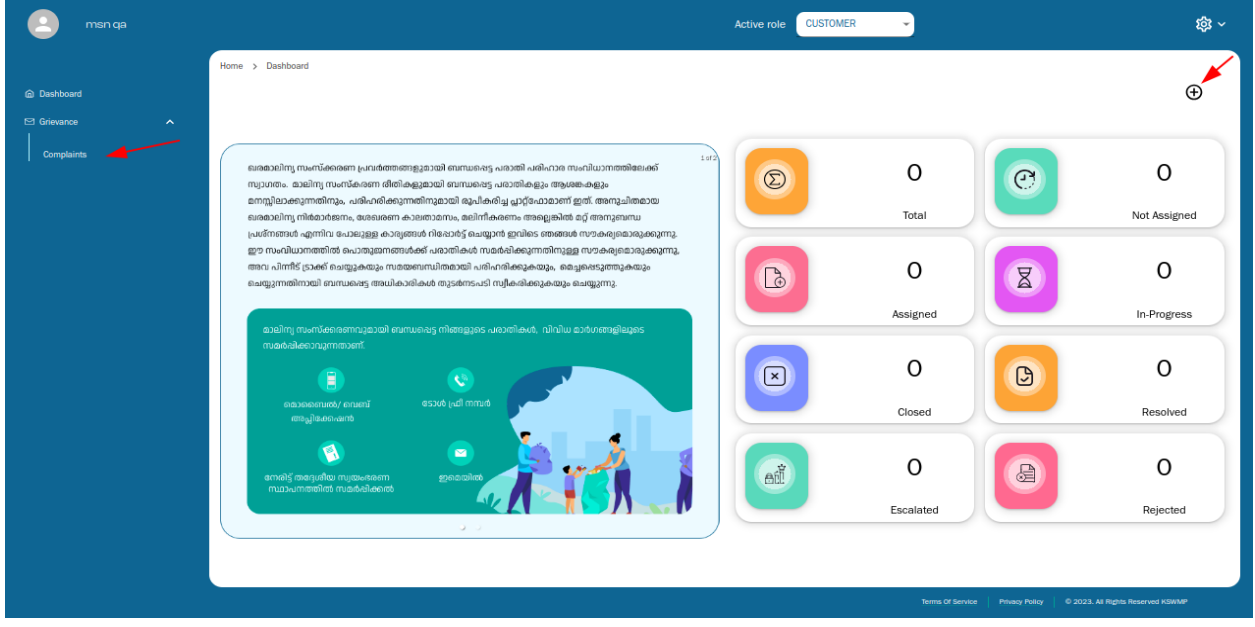

താങ്കൾ കംപ്ലൈന്റ്സ് ടാഗിൽ (Complaints tag ) (ഇടതു വശത്തുള്ള മെനുവിൽ) ക്ലിക്ക് ചെയ്താൽ പരാതി പട്ടിക ലഭ്യമാകും.

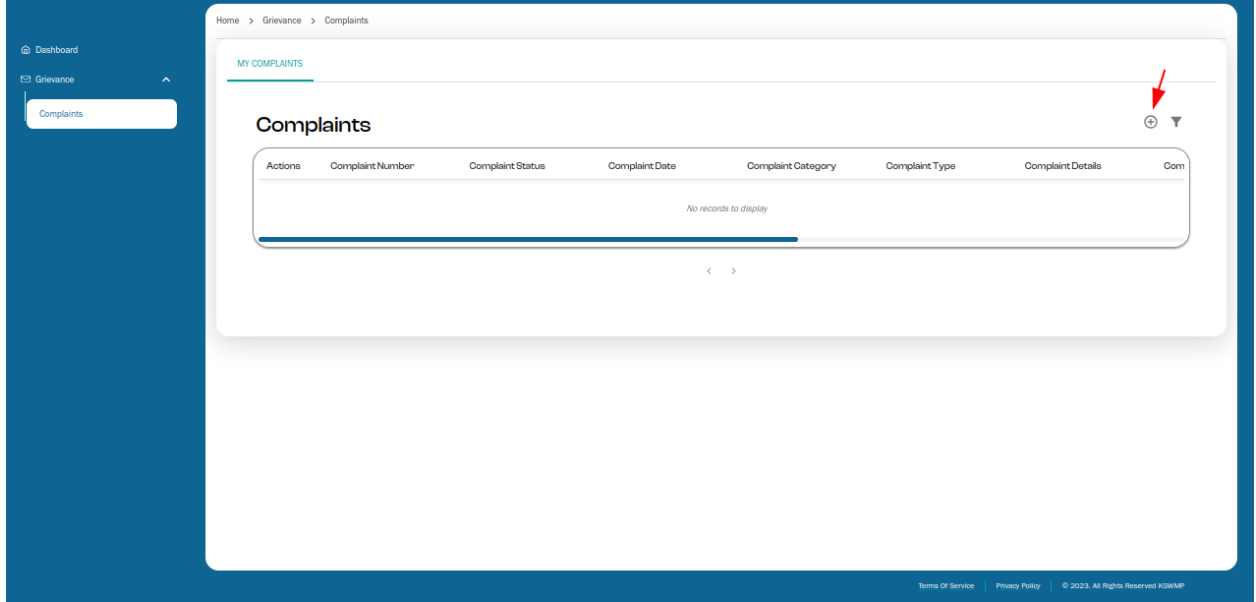

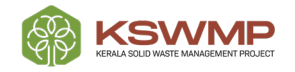

താങ്കൾക്കു ഒരു പുതിയ പരാതിയാണ് നല്കേണ്ടതെങ്കിൽ ADD (+) ബട്ടണിൽ ക്ലിക്ക് ചെയ്യുക. താങ്കളെ താഴെകൊടുത്തിട്ടുള്ള സ്ക്രീനിലേക് കൊണ്ടുപോകും.

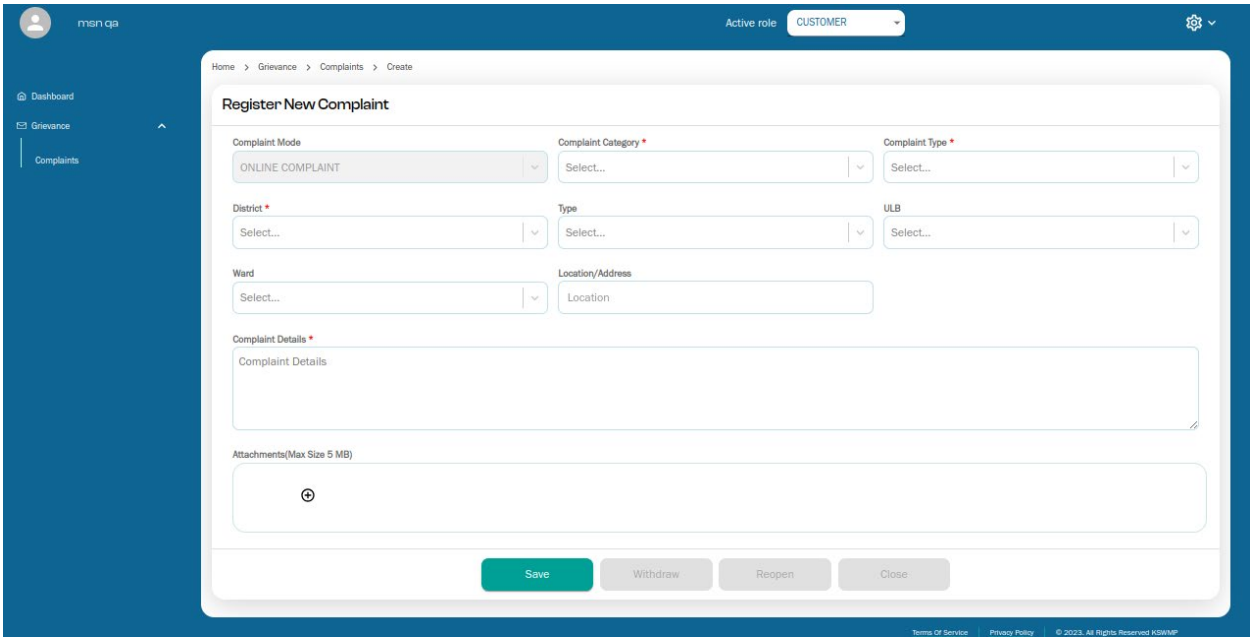

പുതിയ പരാതി രജിസ്റ്റർ ചെയ്യുന്ന സ്ക്രീനിൽ (മുകളിൽ കൊടുത്തിട്ടുള്ളത് പോലെ) നിർബന്ധമായും രേഖപ്പെടുത്തേണ്ട താഴെപറയുന്ന വിവരങ്ങളുണ്ട്. = പരാതിയുടെ വിഭാഗോം

- = പരാതിയുടെ സ്വഭാവം
- 
- = ജില
- = പരാതിയുടെ വിശദാംശങ്ങൾ

ഇതിനുപുറമെ മറ്റുചില വിവരങ്ങൾ കൂടി നൽകേണ്ടതായിട്ടുണ്ട് അതായത് നഗരസഭയുടെ സ്വഭാവം, നഗരസഭയുടെ പേര്, വാർഡിന്റെ പേര്, പ്രദേശം, വിലാസം എന്നിവ. ഇതോടൊപ്പം ഫോട്ടോ, വീഡിയോ, സുചനകൾ, എന്നിവ പരമാവധി 5 എം ബി സൈസിലുള്ളത് ഉള്ളടക്കം ചെയ്യണം.

കുറിപ്പ്: എല്ലാ പരാതികളും 'ഓൺലൈൻ കംപ്ലൈന്റ്' എന്ന് രേഖപ്പെടുത്തും. എല്ലാ വിവരങ്ങളും രേഖപ്പെടുത്തിയ ശേഷം == സേവ് (Save ) ബട്ടൺ ക്ലിക്ക് ചെയ്യുക.

താങ്കളുടെ ആവലാതി / പരാതി റിക്കാർഡ് (Save ) ചെയ്യപ്പെട്ടിട്ടുണ്ട് . ഈ വിവരം അറിയിച്ചുകൊണ്ട് താങ്കളുടെ മൊബൈലിൽ പരാതിയുടെ ഐ ഡി കാണിച്ചുകൊണ്ട് ഒരു SMS ലഭിക്കും.

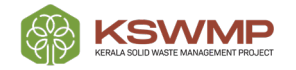

കാണിച്ചിട്ടുള്ളത് പോലെ എല്ലാ ആവലാതികളും പരാതികളും താഴെ കംപ്ലൈന്റ് ലിസ്റ്റിൽ ഉൾപ്പെടുത്തി കാണിക്കും.

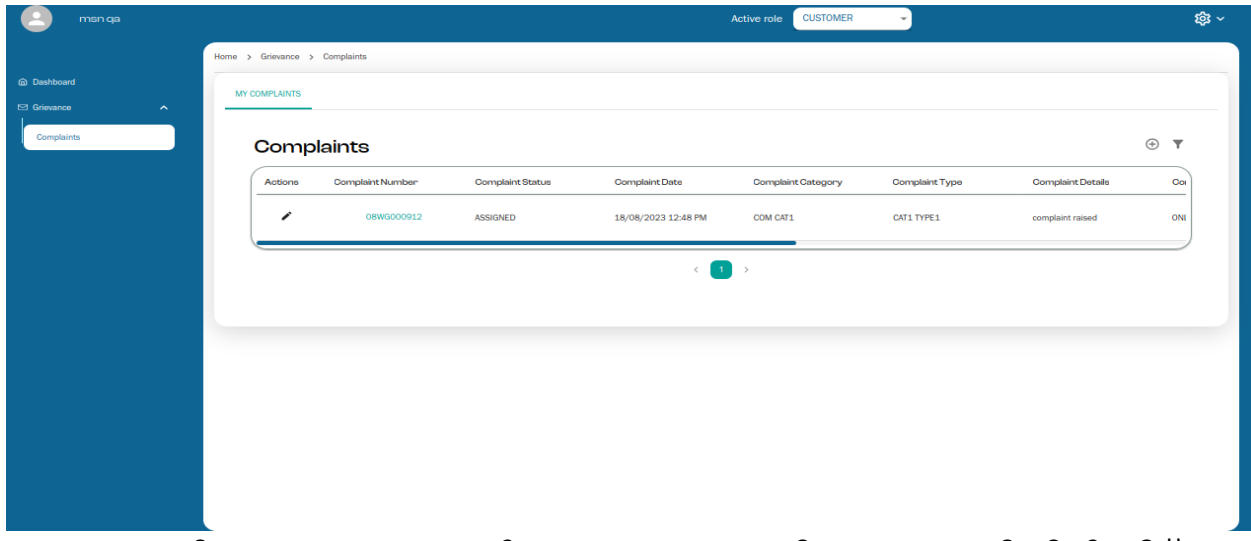

ഏതെങ്കിലും കാരണവശാൽ താങ്കളുടെ പരാതി / ആവലാതിയിൽ തീര്ത്തു വരുത്തുകയോ കൂട്ടിച്ചേർക്കുകയോ ചെയ്യണമെങ്കിൽ സ്ക്രീനിൽ കാണുന്ന എഡിറ്റ് (EDIT )ബട്ടണിൽ ക്ലിക്ക് ചെയ്യണം. തുടർന്നു താഴെ കൊടുത്തിരിക്കുന്ന സ്ക്രീൻ തെളിയും.

താങ്കളുടെ പരാതി / ആവലാതി ഏതെങ്കിലും ഒരു ഉദ്യോഗസ്ഥന് ഏല്പിച്ചു കഴിഞ്ഞെങ്കിൽ പിന്നീട് തിരുത്തു വരുത്തുവാൻ കഴിയില്ല.

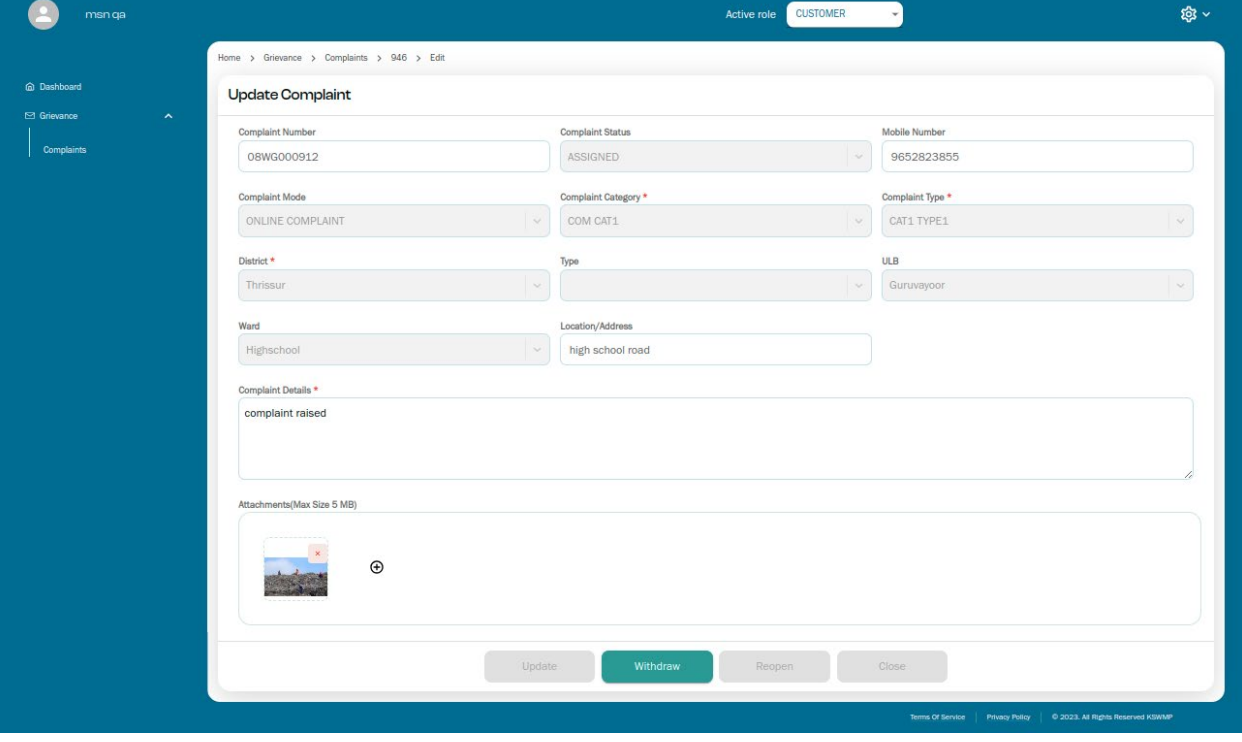

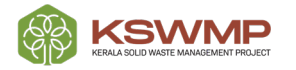

മുകളിലെ സ്ക്രീനിൽ പരാതി / ആവലാതി ഏതെങ്കിലും ഉദ്യോഗസ്ഥനെ ഏല്പിച്ചു കഴിഞ്ഞാൽ 'assigned ' എന്ന് കാണിക്കും. അതിനുശേഷം പരാതി / ആവലാതി പിൻവലിക്കുവാൻ മാത്രമേ കഴിയുകയുള്ളു. മറ്റെല്ലാ സാധ്യതകളും സ്വമേധയാ പ്രവർത്തന രഹിതമാകും.

താങ്കൾ പരാതി / ആവലാതി പിൻവലിക്കുകയാണെങ്കിൽ പിന്നീട് അത് പാനരാരംഭിക്കുക  $M_{\text{M}}$ 

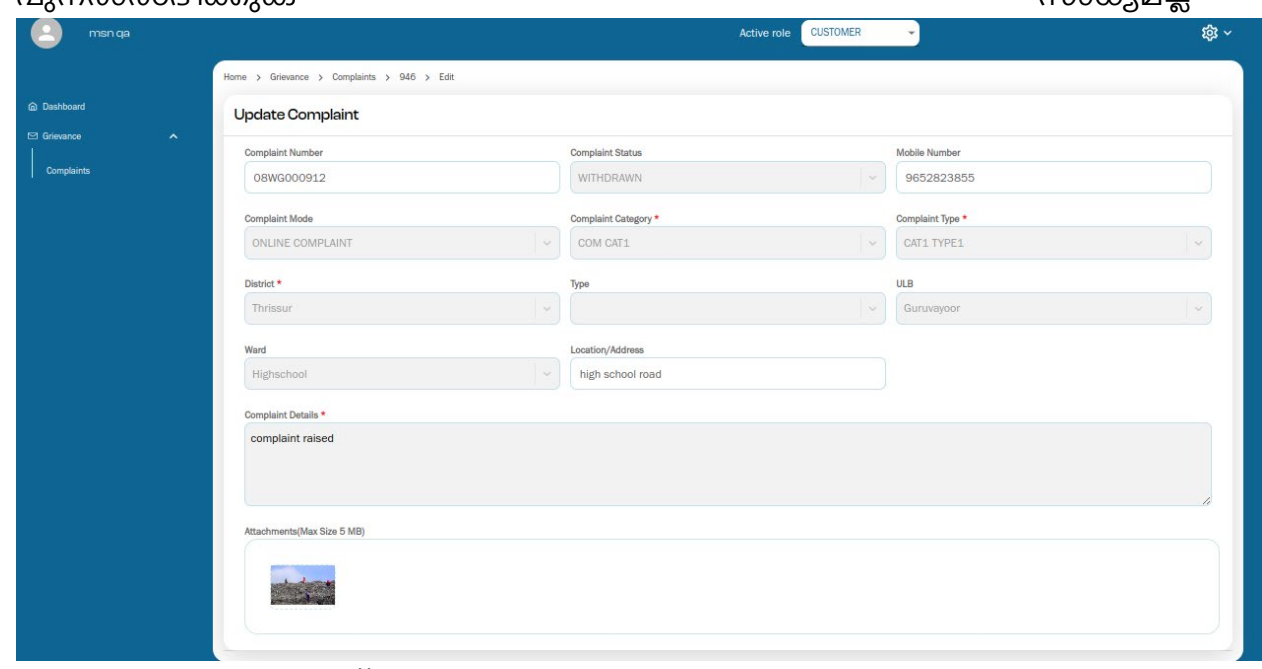

താഴെ കാണിച്ചിട്ടുള്ള സ്ക്രീനിൽ അവസ്ഥ തീർച്ചപ്പെടുത്തിയതായി (Status കാണിച്ചിട്ടുണ്ടെങ്കിൽ Resolved  $\overline{)}$ എന്ന് പുനരാരംഭിക്കുകയോ

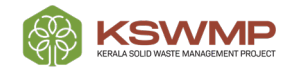

#### അവസാനിപ്പിക്കുകയോ ഒച്ച് ചെയ്യാവുന്നതാണ് Active role CUSTOMER msn test ঞ্জু - $\frac{1}{2}$  one > Grievance > Complaints > 951 > Edit m<br>Dashboard Update Complaint **P** Grievance Complaint Number Complaint Status Mobile Number RESOLVED 6789645958 08WG000917 Email Complaint Mode Complaint Category \* ONLINE COMPLAINT  $msn2@gmail.com$  $COM CAT2$ Complaint Type \* District  $\star$ Type Thrissur  $_{\rm VIII}$ ULB Ward Location/Address Guruvayoor High location updated Complaint Details \* comoskdfuiwefgweu Attachments(Max Size 5 MB) **The State** Update Withdraw Reopen Reopen Close

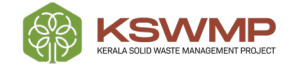

പരാതി / ആവലാതിയിൽ കൈകൊണ്ട തീരുമാനം താങ്കൾക്കു ത്യപ്തികരമല്ലങ്കിൽ താങ്കൾക്കു റീഓപ്പൺ ബട്ടൺ ക്ലിക്ക് ചെയ്യാവുന്നതും റിമാർക്സ് ഫീൽഡിൽ താങ്കളുടെ അഭിപ്രായം രേഖപെടുത്താവുന്നതുമാണ്. അഭിപ്രായം രേഖപ്പെടുത്തിയ ശേഷം സേവ് ബട്ടൺ ക്ലിക്ക് ചെയ്യുക.

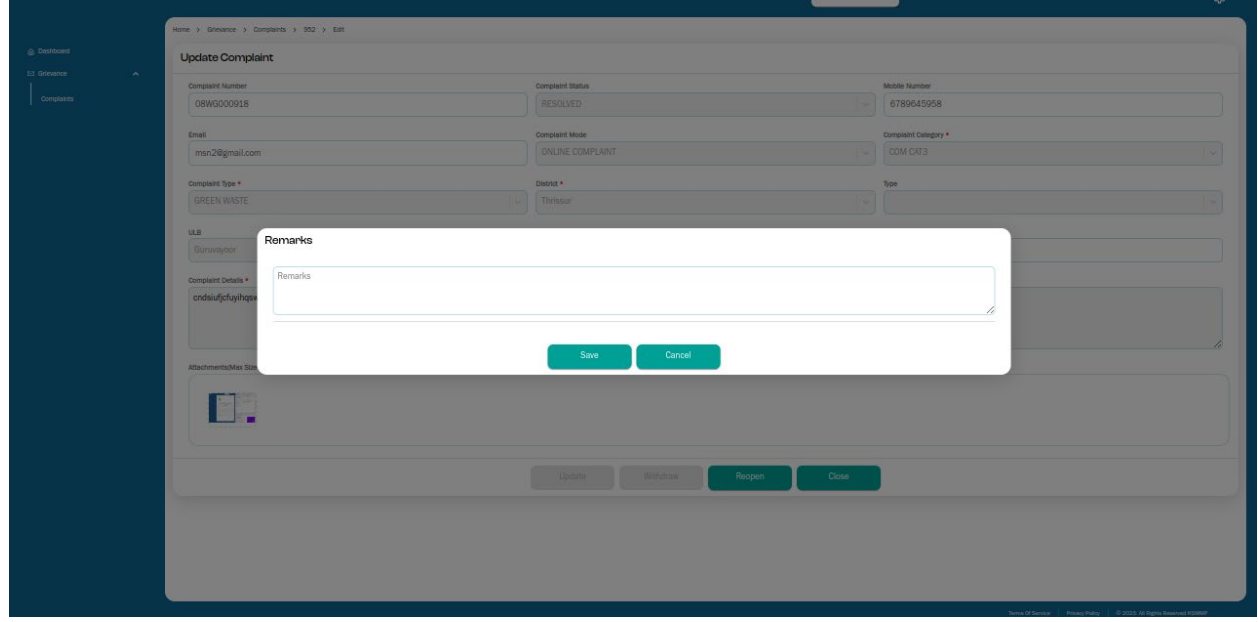

ഒരിക്കൽ പുനരാരംഭിക്കുകയുണ്ടായാൽ ഉയർന്ന തലത്തിലുള്ള മറ്റൊരു ഉദ്യോഗസ്ഥനെ ഏല്പിക്കുന്നതാണ്. താഴെ കൊടുത്തിട്ടുള്ള സ്ക്രീനിൽ അത് വ്യക്തമാണ്.

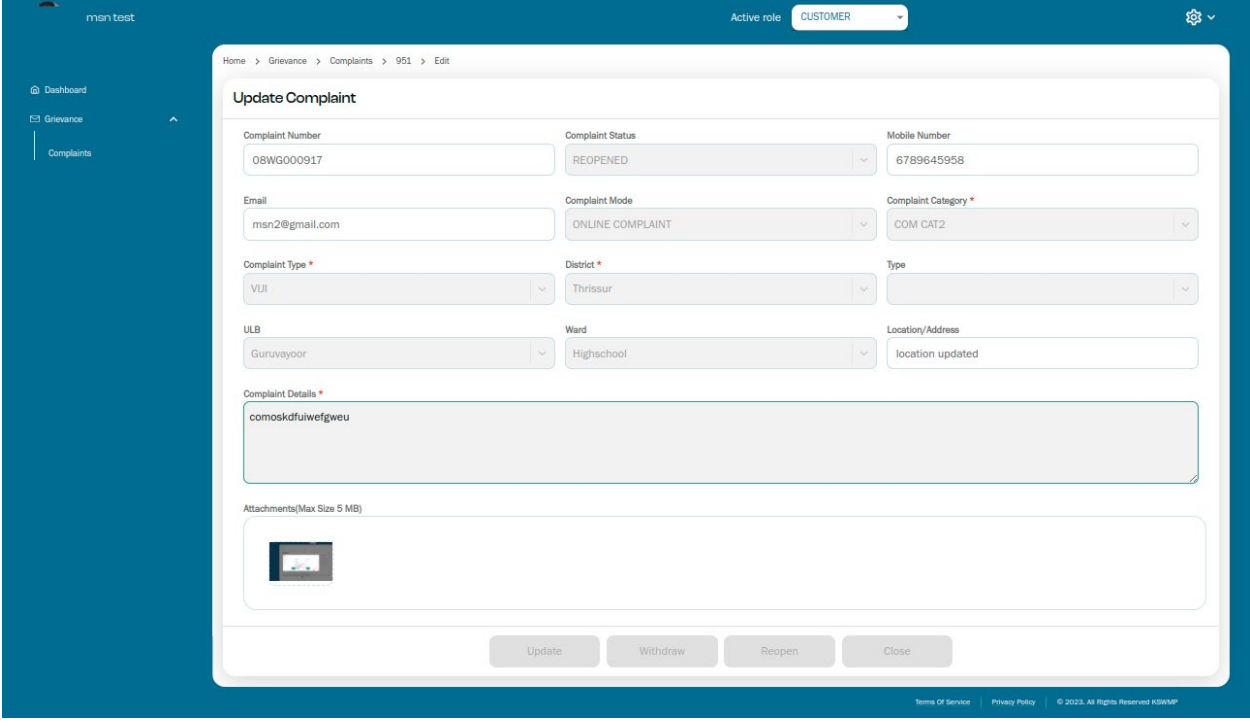

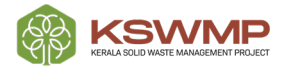

കൈക്കൊണ്ടിട്ടുള്ള തീരുമാനത്തിൽ താങ്കൾ തൃപ്തനാണെങ്കിൽ ക്ലോസ് ബട്ടൺ ക്ലിക്ക് ചെയ്യാവുന്നതും ടിക്കറ്റ് അതോടുകൂടി ക്ലോസ് ചെയ്യപെടുന്നതുമായിരിക്കും.

## അംഗീകരിക്കലിന്റെ വിശദാംശങ്ങൾ (Approval Details )

താങ്കൾ സ്ക്രീനിലുള്ള കംപ്ലൈന്റ്റ് ലിസ്റ്റിൽ നിന്നും ഏതെങ്കിലും ഒരു കംപ്ലൈന്റ്റ് iD ക്ലിക്ക് ചെയ്യുകയാണെങ്കിൽ താഴെകാണുന്ന പോലെ സ്ക്രീൻ കാണാവുന്നതും അതിൽ താങ്കൾ ക്ലിക്ക് ചെയ്ത പാര്ട്ടി / ആവലാതി യുടെ വിവരങ്ങൾ ലഭ്യമാകുന്നതുമാണ്.

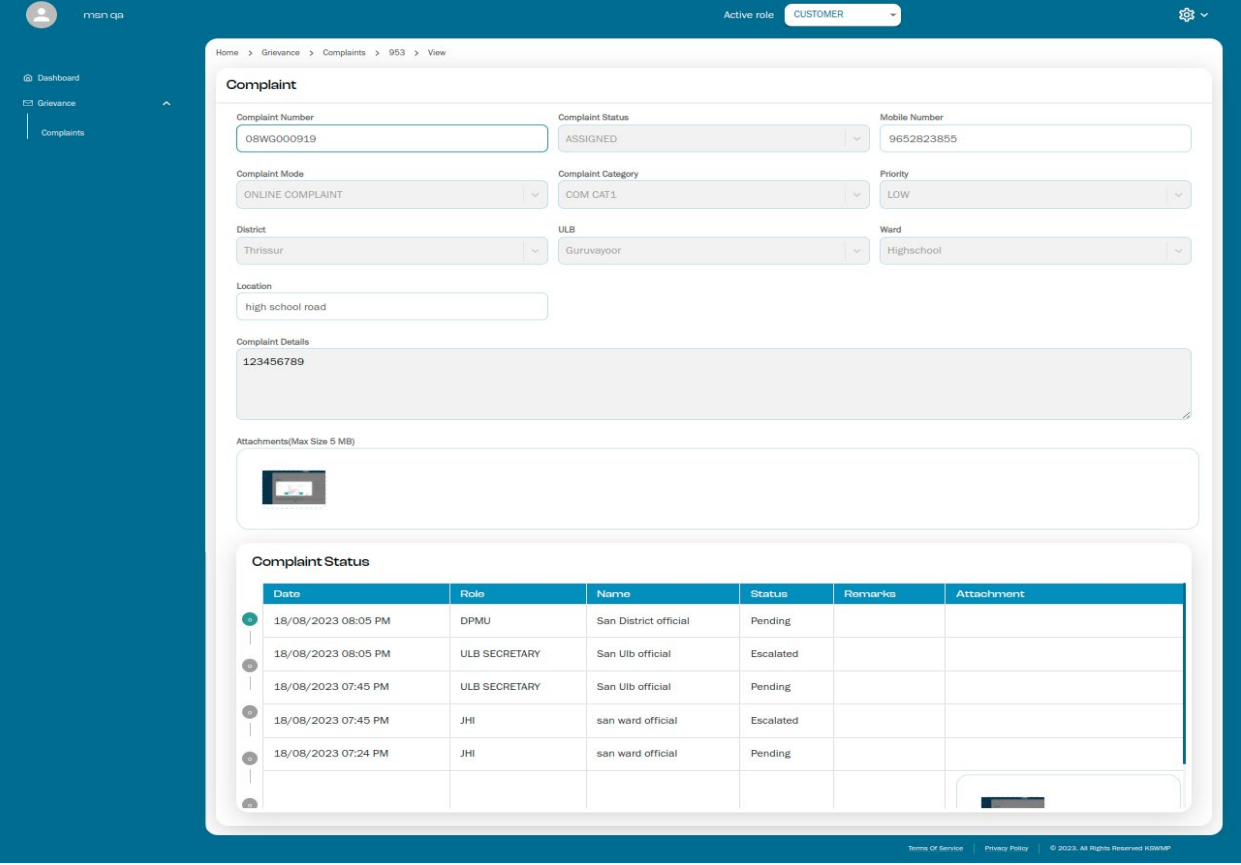

## <u>Using Filter:</u> ആവശ്യമുള്ള വിവരങ്ങൾ മാത്രം അരിച്ചെടുക്കുന്ന രീതി

പരാതി പട്ടികയിൽ നിന്നും താങ്കൾ ഉന്നയിച്ച പരാതി തെരഞ്ഞെടുക്കുന്നതിന് ഫിൽറ്റർ ഉപയോഗിക്കുന്നതിനു സാധിക്കും. താഴെ കൊടുത്തിട്ടുള്ള സ്ക്രീൻ ശ്രദ്ധിക്കുക. താങ്കൾക്കു ഒന്നോ അതിലധികമോ ഫിൽറ്ററുകൾ ഉപയോഗിച്ച് നിശ്ചിതമായ ഏതു സ്വഭാവത്തിലുള്ളതുമായ പരാതി സംബന്ധിച്ച് തെരച്ചിൽ നടത്താവുന്നതാണ്.

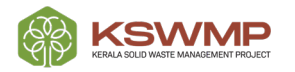

### **User Manual for Grievance Portal - Citizen User**

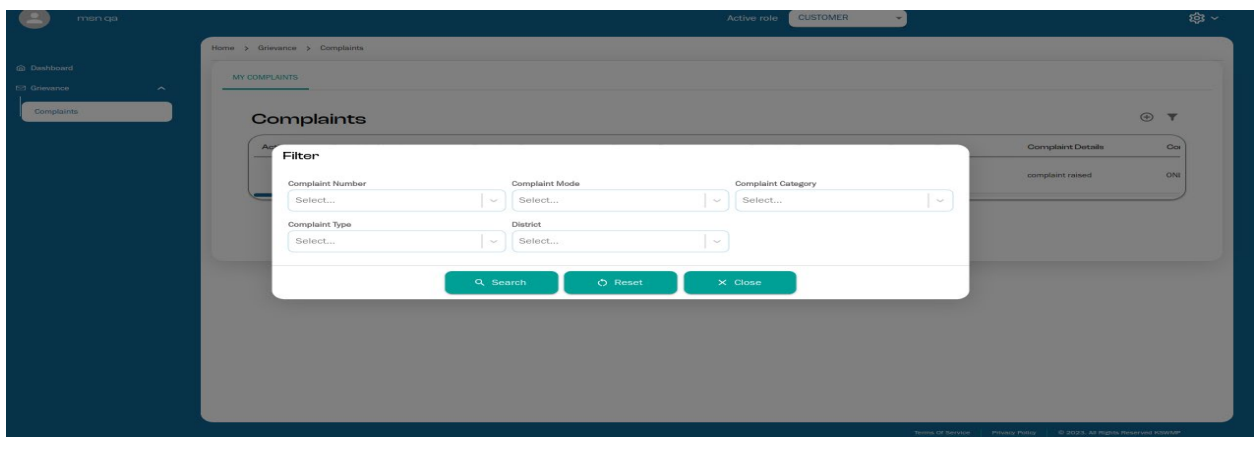

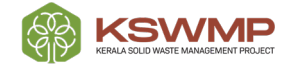

## **Thankyou!**

- $\bullet$  $\bullet$  $\bullet$ 
	- $\bullet$  $\bullet$
- $\bullet$  $\bullet$

 $\bullet$ 

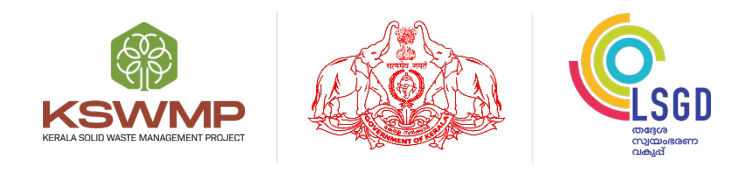

Local Self Government Department, Upper Ground Floor, Trans Towers, Vazhuthacaud, Thiruvananthapuram – 695 014

**1800- 42 50 238 | [www.mis.kswmp.org](http://www.mis.kswmp.org/) | grmkswmp@gmail.com**

(ဝ)

f

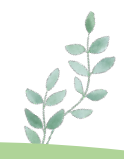

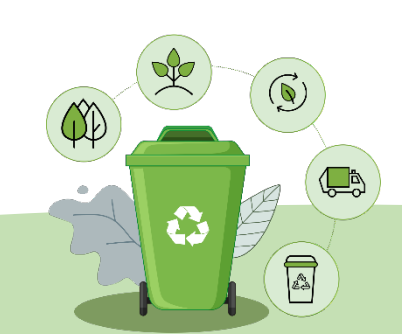